(Note: X5 3rd Gen would be referred to X5 in the below guide) All the below illustrating pictures are for reference only.

# X5 Users' Guide

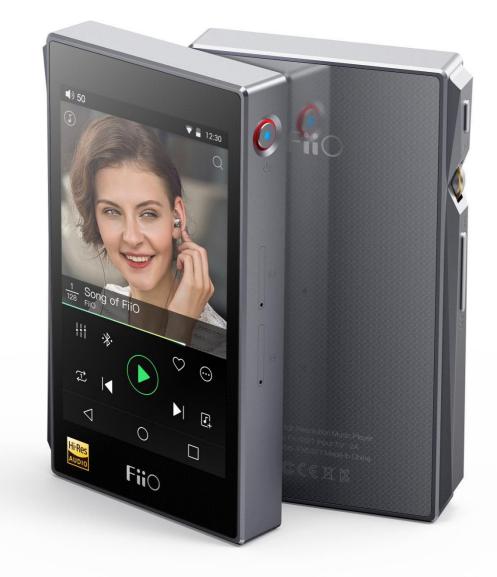

#### Foreword:

Thank you for purchasing FiiO's X5, our 384kHz /32bit / DSD high resolution lossless music player. To let you better utilize the X5 to enjoy high-quality music, we have prepared this complete user manual and collected and answered some frequently asked questions by users. We hope this manual will help you get to know the X5 and unleash its full potential.

| A. Introduction                                                                            | 4  |
|--------------------------------------------------------------------------------------------|----|
| B. Buttons and ports introduced                                                            | 4  |
| 1. Pictorial guide to buttons and ports                                                    | 4  |
| 2. Buttons and ports explained                                                             | 5  |
| C. Pure Music / Android Mode switch                                                        | 6  |
| 1. Switching from Android to Pure Music mode                                               | 6  |
| 2. Switching from Pure Music to Android mode                                               | 6  |
| D. Wireless connectivity                                                                   | 7  |
| 1. Bluetooth                                                                               | 7  |
| 2. WiFi                                                                                    | 8  |
| E. Firmware update                                                                         | 9  |
| 1. Over-the-air automatic updates                                                          | 9  |
| 2. Local updates                                                                           | 10 |
| 3. Over-the-air manual updates                                                             | 11 |
| 4. Notes and Precautions                                                                   | 12 |
| F. Pictorial guide to operating the X5                                                     | 13 |
| 1. Andriod mode                                                                            | 13 |
| 1) Status bar                                                                              | 13 |
| 2) Notifications panel                                                                     | 13 |
| 3) Quick Settings menu                                                                     | 14 |
| 4) FiiO Market                                                                             | 15 |
| 5) Technical support                                                                       | 15 |
| 6)X5 Settings                                                                              | 16 |
| 2. FiiOMusic                                                                               |    |
| 1) App homepage                                                                            |    |
| 2) Local music                                                                             |    |
| 3) Now playing                                                                             |    |
| 4) Equalizer                                                                               |    |
| 3. Pure Music Mode                                                                         |    |
| G. X5 FAQ                                                                                  |    |
| 1. Charging                                                                                |    |
| How large is the X5's battery? How long will it last?                                      |    |
| How may the X5 be charged?                                                                 |    |
| How long does it take to fully charge the X5?                                              |    |
| Can be X5 be used while charging?                                                          |    |
| Does the X5 display accurate battery levels?                                               |    |
| What to do if the X5 gets hot while charging and playing at the same time?                 |    |
| 2. Transferring songs                                                                      |    |
| What operating systems does the X5 support?                                                |    |
| What USB ports is the X5 compatible with?                                                  |    |
| What are the transfer rates of the X5?                                                     |    |
| The X5 is connected to my computer. Now how to transfer songs from the computer to the X5? | 30 |

# Contents

| Is driver installation required for transferring songs?                                               | 30   |
|----------------------------------------------------------------------------------------------------|------|
| 3. Firmware updates                                                                                   |      |
| How to tell whether the X5 has the latest firmware?                                                   |      |
| Would the X5 be bricked if update fails? What to do if the X5 is bricked?                             |      |
| 4. Storage                                                                                            |      |
| Does the X5 contain internal storage? Is removable storage supported?                                 |      |
| Is the X5 picky about cards?                                                                          |      |
| 5. Playing music                                                                                      |      |
| Why can my APE files not be played by the X5?                                                         |      |
| Does the X5 support CUE sheets?                                                                       |      |
| Why is my cue sheet not supported?                                                                    |      |
| Why does X5 not show the cue file in the micro SD card when browsing files?                           |      |
| How to listen to all the music folders on the X5 one by one without switching folders manually?       |      |
| Why do the songs I've copied into the X5 not appear in any listing (except Folder view) in FiiO Music | c?32 |
| 6. Connecting with other audio equipment                                                              |      |
| How to connect the X5 Line Out to other equipment? What to connect it to?                             |      |
| The X5 does not get detected by my computer for file transfers?                                       |      |
| How to connect the X5's S/PDIF / coaxial digital output to other equipment? What to connect it to?    | ? 33 |
| Why does my HT receiver never play the first ten seconds of music from my X5?                         |      |
| 7. Other operations                                                                                   |      |
| How to get longer battery life for the X5?                                                            |      |
| Why is the X5 a bit sluggish in responding at times?                                                  |      |
| Why does the X5 get a little hot in operation?                                                        |      |
| Why can't I go to the home screen by pressing the home button?                                        |      |
| Why can't I see the settings menu when I swipe down from the top of the touch screen?                 |      |
| Does the X5 support 256GB micro SD cards?                                                             |      |
| Does the X5 coaxial digital output support DoP? At what rate?                                         |      |
| Why can my X5 not receive OTA updates / why is the OTA update so slow?                                |      |
| Why sometimes it shows "0 new songs added to media library" after updating?                           |      |

# **A. Introduction**

The X5 is a high fidelity, high resolution digital audio player, running on Android 5.1 and supporting various music formats such as DSD,DXD, WAV, WMA, APE, FLAC, AAC, AIFF, ALAC, Ogg Vorbis, MP3 etc. at up to 384kHz / 32bit, also sporting such professional features as native DSD decoding, CUE sheets, gapless playback, playing automatically through folders, and graphic equalizers. X5 also comes with Bluetooth.

Based on Android, the X5 allows the user to use his own choice of any Android music player app, and also comes with its native player app FiiO Music, which has been customized in response to research on users' usage habits for a quick and smooth music listening experience. Meanwhile, the X5 supports WiFi connection, which allows you to enjoy streaming music for more enhanced music experience.

# **B.** Buttons and ports introduced

# 1. Pictorial guide to buttons and ports

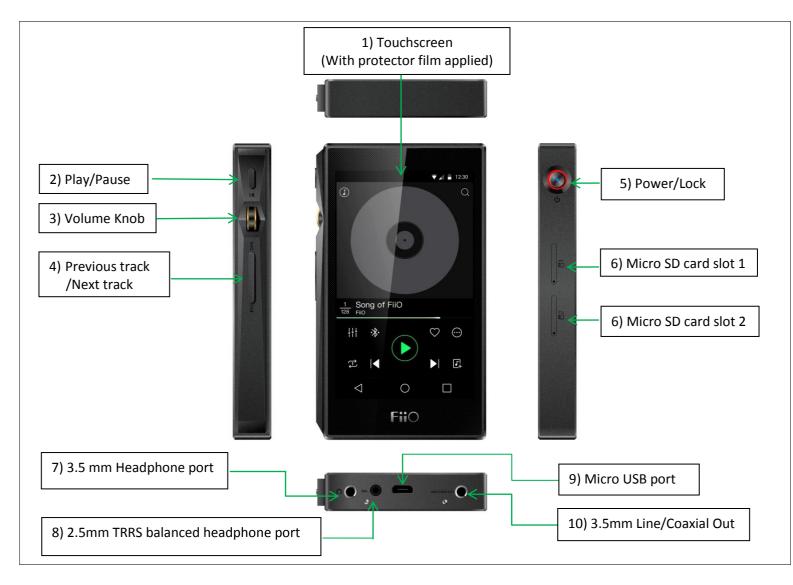

# 2. Buttons and ports explained

**1)** Touchscreen (16.7 million colors, 480x800 pixels): Displays the user interface and other information; for operating the unit via screen touches and/or in conjunction with buttons on the unit;

- 2) Play / Pause: Press while playing to pause music, press while paused to continue playback;
- **3)** Volume knob: Scroll up to turn up the volume, scroll down to turn down the volume.
- 4) Previous / next track: Press to skip to the previous or next track;
- 5) Power / Lock: While X5 is powered off, hold for 2s to turn on; while powered on, hold to display power off / reboot menu; press briefly while powered on to turn screen on / off; Press and hold for 15 seconds to reset.
- 6) Micro SD card slot: Dual micro SD card slots each supporting up to 256GB capacity
- **7)** 3.5mm headphone port: Connect your headphones here. CTIA-spec headsets with in-line remote control supported with the following remote control operation (single button remotes and main button of multi-button remotes supported):

Volume Up/Down: click to turn up/down the volume by one step, hold to turn up/down the volume continuously to Max volume/Mute

Play / Pause: press main button once briefly to toggle between play and pause;

Next track: double-click main button quickly;

Previous track: triple-click main button quickly;

- 8) 2.5mm balanced headphone output: Supports 2.5mm TRRS balanced headphone
- **9)** Micro USB port (11-pin): for charging, data transfer, USB DAC function and connection to FiiO docks; It's recommended to use a Quick Charge adapter (DC9/12V 2A) for charging. X5's supposed to be fully charged within 2 hours when in Quick Charge mode. With DC5V/2A adapter, it's supposed to be fully charged within 4 hours.
- 10) 3.5mm line / S/PDIF coaxial output: Shared line / coaxial output port. Switch between the two outputs in
  X5 settings -> Sound Settings -> Multifunctional Output.

# C. Pure Music / Android Mode switch

# 1. Switching from Android to Pure Music mode

While in Android mode, Pull down the Quick Settings menu from the top of the touchscreen and tap on the "Android Mode" icon; the player will prompt you on whether to switch the mode. Press OK to switch the X5 to Pure Music mode, allowing uninterrupted music enjoyment with the built in FiiO Music app.

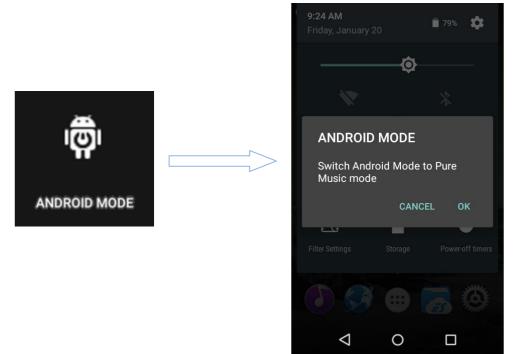

# 2. Switching from Pure Music to Android mode

While in Pure Music mode, Pull down the Quick Settings menu from the top of the touchscreen and tap on the "Pure Music Mode" icon; the player will prompt you on whether to switch the mode. Press OK to switch the X5 to Android mode, allowing a rich music experience with 3<sup>rd</sup> party Android app compatibility.

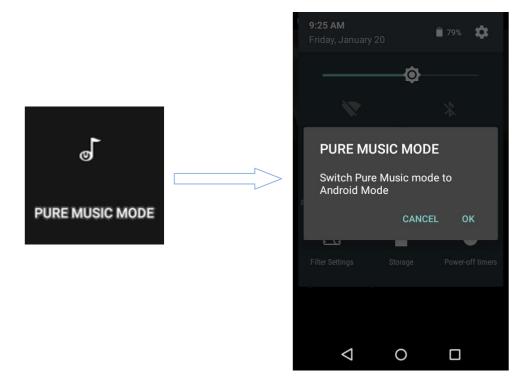

# **D.** Wireless connectivity

The supportability of Bluetooth and WiFi on X5 enables users to expand the X5's function by wireless connection.

### 1. Bluetooth

To use the X5 with new Bluetooth devices (e.g. Bluetooth earphones, speakers, remote controls), the X5 must first be paired with the device as follows:

1)Pull down the Quick Settings menu from the top of the touchscreen and hold your finger on the Bluetooth icon to open the Bluetooth settings menu;

2)If Bluetooth on the X5 is off, turn it on by flicking the switch on the upper right to the "ON" position on the right;

3)Tap "SEARCH FOR DEVICES" at the bottom of the screen to have the X5 search for and display nearby Bluetooth devices;

4) Tap the name of your Bluetooth device to pair with it. Successfully paired devices will appear under the "PAIRED DEVICES" list:

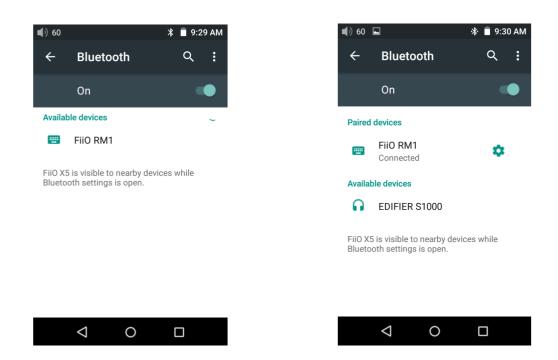

*Notes:The X5 will pair with the device it last paired with by preference.* 

# 2. WiFi

The X5 may connect to the Internet or other network resources to obtain music

resources or (in Android mode) perform other Android functions; it may also stream

music to WiFi audio devices

To connect the X5 to WiFi devices / hotspots:

1)Pull down the Quick Settings menu from top of the touchscreen and hold your finger on the Wi-Fi icon to enter the Wi-Fi settings menu;

2)Slide the WiFi switch to the right (ON) and the X5 will automatically search for and display available WiFi connections:

3) Tap the name of the WiFi network you wish to connect to and enter the password if prompted, and the X5 will connect to the network:

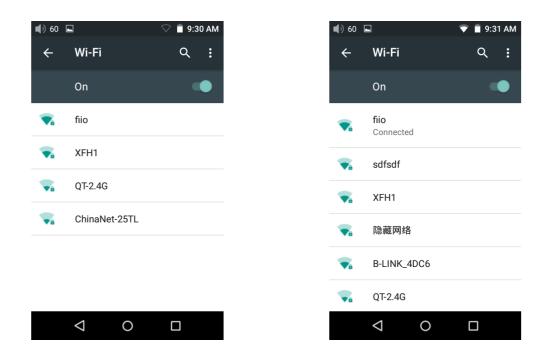

*Note: when its WiFi is on, the X5 will connect to the WiFi network it last connected to by preference.* 

# E. Firmware updates

Improper operation during firmware updates may cause the unit to malfunction! Please read the following instructions for firmware updates carefully before proceeding.

### 1. Over-the-air automatic updates

1) Turn on the X5's WiFi and connect to the internet with a suitable hotspot

2) The X5 would check for over-the-updates and prompt for updating automatically if a newer firmware version is found:

3) Tap "Yes" and the X5 will download the update and install it automatically when download is complete.

Note:

- a) You may tap the home button to dismiss the download screen and continue using the X5;
- b) Please connect to a high speed network to save download time;
- c) The package download may be stopped and resumed;
- d) Do not attempt to operate the X5 when the update proper is ongoing.

#### 4) After the update is complete, please delete the update package as prompted.

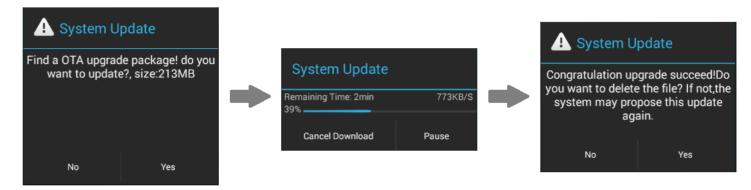

### 2. Local Updates

1) Copy the update zip file provided by FiiO to the internal storage or the SD card inserted into the SD card slot 1 of the X5. (it is recommended to copy to the root directory of either; firmware updates will not affect the files or music contained in the X5.)

• Do not rename or extract the zip file.

To copy files to the X5:

- Connect the X5 to the computer via the provided USB cable.
- The "USB connected" screen should pop up automatically. Tap "Turn on USB storage" near the bottom.
  - If the "USB connected" screen does not appear automatically, pull down the notifications panel from the top of the touchscreen and tap on "USB connected" to bring it up.
- The internal storage and SD cards of the X5 will appear as USB drives on the connected computer.
- Copy files (e.g. the update zip) to the Internal Storage or to the Micro SD card 1.

Safely eject the two drives from the computer (e.g. right-click each drive and choose "Eject").

2) Go to the Android homescreen, tap "Technical support"->Firmware Update. In the file browser, find the downloaded zip file in internal\_sd or external\_sd1 and tap on it. The system will prompt you to confirm whether to update the X5 with the selected zip file:

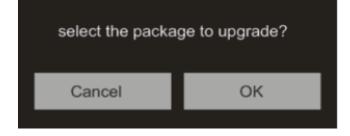

3) Tap "OK" to start the update. Do not attempt to operate the X5 while the update is ongoing.

4) The X5 will reboot twice, once in update mode, then back into Android mode. The update process is complete when the Android lockscreen appears.

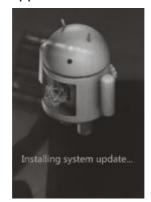

# 3. Over-the-air manual updates

If you have cancelled the over-the-air automatic firmware update and want to upgrade to the latest firmware later, you can choose to manually start the upgrade.

1) Turn on the X5's WiFi and connect to the internet with a suitable hotspot

2) Select "Technical support" on the desktop >"Firmware update"> "Online Upgrade" under android mode, choose the update file and following dialogue would pop up.

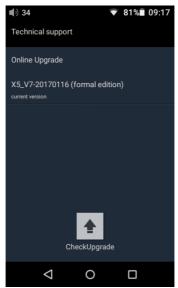

3) Click "Check Upgrade" then The X5 would check for over-the-updates and prompt for updating automatically if a newer firmware version is found:

4) Tap "Yes" and the X5 will download the update and install it automatically when download is complete.

5) After the update is complete, please delete the update package as prompted.

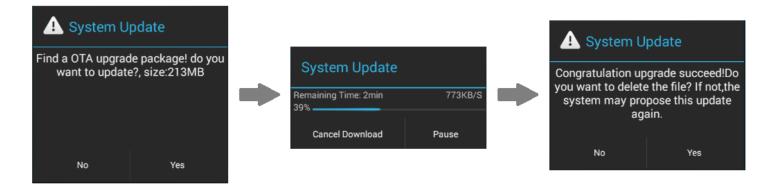

### 4. Notes and Precautions

- 1) Make sure the X5 is adequately charged (preferably fully charged) for the update process to prevent power failure during the update.
- 2) If update fails, check that you selected the correct update zip file;
- 3) Please ensure adequate storage capacity if you need to use internal storage to upgrade(recommended to operate when there's over 1GB storage available for use).
- 4) Do not attempt to operate the X5 while the update is ongoing.

# F. Pictorial guide to operating the X5

# 1. Android Mode

The Android interface of the X5 is similar to that of other Android device, for an intuitive operating experience.

# 1) Status bar

The status bar at the top of the screen displays various info on the current status of the X5:

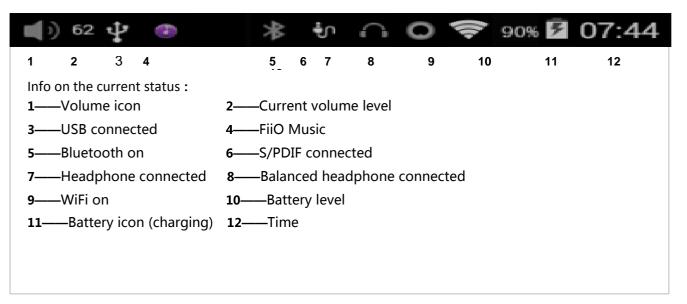

# 2) Notifications panel

The notifications panel displays various system notifications. Pull down from the top status bar to show the notifications panel. Pull up from the bottom of the panel or tap the back or home buttons to dismiss the panel.

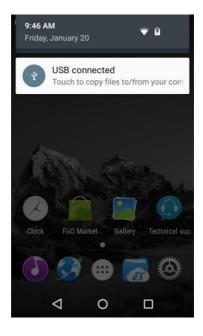

# 3) Quick Settings menu

The Quick Settings menu shows some of the commonly used settings icons for the X5 in one full page. To enable the Quick Settings menu, pull down from the top of the screen to enable the notification panel, then pull down the notification panel to enable the Quick Settings menu. Pull up from the bottom of the menu or tap the back or home buttons to dismiss the panel. The following quick settings icons are shown:

The following quick settings icons are shown:

Settings: tap to show full settings menu (useful in Pure Music mode); Battery: shows current battery level. Tap to show full battery info; Brightness: tap to show brightness adjustment slider;

WiFi: tap to turn WiFi on / off; hold to show WiFi settings

menu;

Bluetooth: tap to turn Bluetooth on / off; hold to show

Bluetooth settings menu.

Current operation mode (Android / Pure Music mode):

tap this to switch to the other operation mode;

Line out/Coaxial out: click to switch between Line out and Coaxial out

Gain: click to switch between High gain and Low gain

Filter Settings: click Filter Settings to enter the Audio Settings then click Lowpass filter mode to switch

between 5 filter modes

Storage: click to switch to USB DAC mode

Power-off timers: click to enter Power-off timers setting to set the sleep or idle power off functions

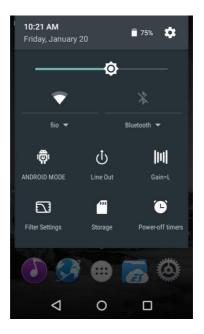

# 4) FiiO Market

With the X5 connected to the internet via WiFi (see section D.2), Tap "FiiO Market" on the Android homescreen to show a list of officially recommended apps for which compatibility with the FiiO X5 has been rigorously tested.

Slide up and down to view the full list of apps.

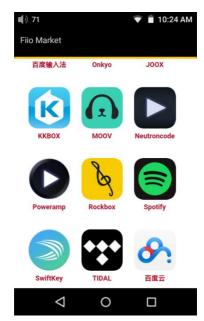

# 5) Technical support

Tap "technical support" on the Android homescreen to enter the technical support menu, with the

following options:

Firmware update: tap to manually select an update zip package for updating the X5's firmware

Quick start guide: tap to view the quick start guide for the X5.

Contact Us: Click for the FiiO official platforms and contact information (Internet connection required)

FiiO's official website: Tap to go to FiiO's official website (Internet connection required), to receive the latest news and info on our products (including the X5);

FiiO Forum: Tap to enter FiiO's FiiO forum (Internet connection required), to interact with other music lovers online;

FiiO on Head-Fi: Visit the FiiO forum page on Head-Fi (Internet connection required)

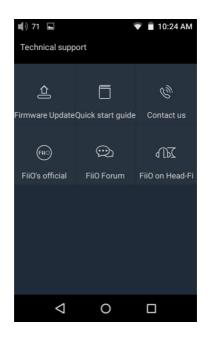

# 6) X5 Settings

The X5 runs FiiO's Android-based OS, which has been deeply customized for optimal audio performance from Android. Thus, some of the settings options differ from usual Android settings and will be explained below:

To enter Settings, tap the cog icon (on the lower right of the homescreen by default). You may also enter the

app drawer and tap the cog icon there labelled "Settings".

### a) Audio Settings—In-line remote

Response to in-line remotes on connected headsets may be enabled or disabled by your choice.

| 🜓 71 🖬 🔍 🛡 📋                                             | 10:25 AM |
|----------------------------------------------------------|----------|
| ← Audio settings                                         | Q        |
| In-line Remote                                           | <b>~</b> |
| Adjustable volume at LO                                  |          |
| Lowpass filter mode<br>Short delay Sharp Roll-Off Filter |          |
| Multifunctional output<br>Line out                       |          |
| Gain<br>Low                                              |          |
| Balance                                                  |          |
| < 0 □                                                    |          |

### b) Audio settings—lowpass filter mode

To set the filter modes: Sharp Roll-Off Filter, Slow Roll-Off Filter, Short delay Sharp Roll-Off Filter, Short delay Slow Roll-Off Filter, Super Slow Roll-Off Filter

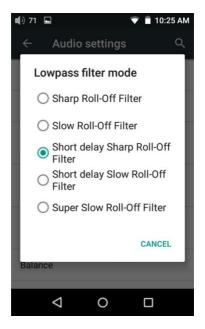

### c) Audio settings—Multifunctional Output

The 3.5mm output port at the bottom right of the X5 may output analog line signal or coaxial digital S/PDIF signals. This menu item lets you choose between the two.

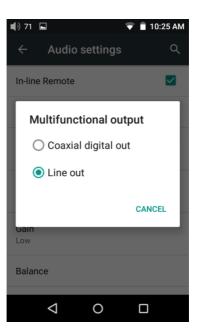

### d) Audio settings—Adjustable volume at LO

Adjustable volume at LO: on/off

This allows you to set whether the volume through Line Out can be controlled by adjusting the volume level or not.

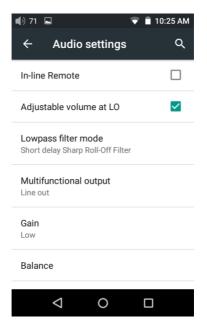

### e) Audio settings—Gain

Sets the gain level of the headphone output to be either High (high volume) or Low (low volume).

| <b>4</b> ) 71 🕻     |                 |          | マ 直 10:25 AM |
|---------------------|-----------------|----------|--------------|
|                     | Audio           | settings | Q            |
| In-line             | Remote          |          |              |
| Ga                  | in              |          |              |
| ۲                   | High            |          |              |
| C                   | ) Low           |          | - 1          |
|                     |                 |          | CANCEL       |
| <b>Gain</b><br>High |                 |          |              |
| Balanc              | e               |          |              |
|                     | $\triangleleft$ | 0        |              |

### f) Audio settings—Channel balance

Sets the volume balance between the left and right channels. From being biased leftmost (L10) through centred (0) to rightmost (R10), there are 21 settings available.

| 71 (أ        |                 |          | 💎 📋 10:25 | 5 AM |
|--------------|-----------------|----------|-----------|------|
|              | Audio           | settings |           | Q    |
| In-lin       | e Remote        |          | (         |      |
| A<br>L<br>S  | Balance         | •        | 0         | 1    |
| N<br>L       |                 |          | ок        |      |
| Gain<br>High |                 |          |           | 1    |
| Bala         | nce             |          |           |      |
|              | $\triangleleft$ | 0        |           |      |

### g) Display— Brightness level

To set the brightness of the screen to a comfortable level according the actual environment.

| <b>(</b> ) 71                                | 💎 📋 10:26 AM |
|----------------------------------------------|--------------|
| <b></b>                                      |              |
| Brightness level                             |              |
| Wallpaper                                    |              |
| <b>Sleep</b><br>After 1 minute of inactivity |              |
| Font size<br>Normal                          |              |
|                                              |              |
|                                              |              |
| 1 0                                          |              |
| 4 0                                          |              |

### h) Display—Wallpaper

To set the wallpaper at your preference

| 📢) 71 🗔 💎 🗎 10:      | 26 AM |
|----------------------|-------|
| ← Choose wallpaper f | ۹     |
| ES File Explorer     |       |
| Gallery              |       |
| Live Wallpapers      |       |
| Wallpapers           |       |
|                      |       |
|                      |       |
|                      |       |

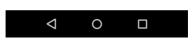

### i) Display—Sleep

Specify after how much time of inactivity (no button presses, screen touches or playing) X5 will enter sleep mode. In Sleep mode, X5 would have low power consumption. Short press the Power button to wake up X5 from Sleep mode.

| •) 71 🗖      | 💎 📋 10:26 AM |
|--------------|--------------|
| Sleep        |              |
| 15 seconds   |              |
| O 30 seconds |              |
| 💿 1 minute   |              |
| O 2 minutes  | - 1          |
| ◯ 5 minutes  |              |
| 10 minutes   |              |
|              |              |
|              | CANCEL       |
|              |              |
|              |              |

# j) Display—Font Size

Choose the font size at your personal preference

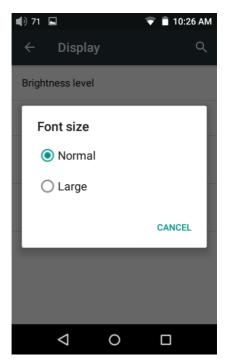

### k) Power-off timers—Sleep

"Sleep" can be used to turn off the X7 after a set time, regardless of activity. This may be useful for e.g. bedside listening.

The sleep timer may be set to any number of minutes between 0 (OFF; no timer) and 120.

| <b>(</b> ) | 71   |                    |        |       | <b>T</b> | 10:26     | ٩M |
|------------|------|--------------------|--------|-------|----------|-----------|----|
|            | ÷    | Powe               | er-off | time  | ers      | C         | ર  |
| S          | leep |                    |        |       |          |           |    |
| I          | I    | dle pov            | verof  | f     |          |           |    |
|            |      |                    |        |       | (        | OFF       |    |
|            | OFF  | 10min              | 20min  | 30min | 40min    | <br>50min |    |
|            |      |                    |        |       |          | ж         |    |
|            |      |                    |        |       |          |           |    |
|            |      |                    |        |       |          |           |    |
|            |      | $\bigtriangledown$ | C      | )     |          |           |    |

### I) Power-off timers—Idle poweroff

Idle poweroff is a setting for turning off the X5 after a set period of detected inactivity (no button presses, screen touches or playing). The Idle poweroff timer may be set to any number of minutes between 0 (OFF; no timer) and 50.

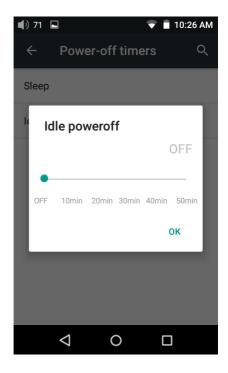

# 2. FiiO Music

The X5 includes the FiiO Music app, a music player application that has been highly customized to make full use of the audio hardware of the X5 and tailored to the usage needs of advanced music enthusiasts.

On first launch of FiiO Music, a pictorial guide to the app will appear. Below is a

reproduction of the pictorial guide along with further guiding description.

- The pictorial guide can be recalled at any time by tapping Settings (cog icon on upper left of app homepage)->Help (near bottom of menu).
- On first launch of FiiO Music, you will be prompted to scan for music on your X5. Tap "scan all" to scan all locations on the X5 automatically, or "scan selected folder(s)" to manually select locations to be scanned.

### 1) App homepage

On launching the FiiO Music app, the following homepage appears (shown with guide annotations here). The following functions can be performed on the homepage:

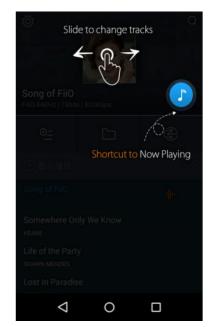

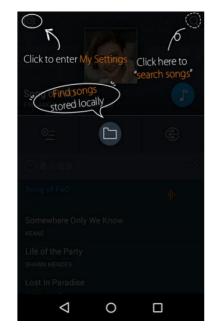

Random track: Tap the album art window at the top to play a random song from your collection (media library scan must be completed first); slide your finger left over the window to switch to the next track, or right for the previous track;

Shortcut to Now Playing: tap on the round music note button to the upper right to jump to the Now Playing screen (for which operation is detailed further below);

Settings: tap the cog icon to the upper left to show various app settings options;

Search: tap on the magnifying glass icon at the upper right corner to quickly search for a song in your X5; Play playlists: Tap the list icon on the left to browse playlists, including Favorites playlist and other userdefined playlists (does not include M3U file-based playlists, which can be found via file browsing);

Local music: Tap the folder icon in the middle to enter the main music browsing menu for all songs stored locally on the X5, including on the inserted micro SD card;

DLNA: Tap the DLNA symbol on the right to connect to a DLNA-enabled network and browse music on your network.

Recently played: Lists your recently played songs according to the time when played;

Most played: Lists your most popular songs according to playback frequency;

Recently added: Lists the tracks that are recently added to the library

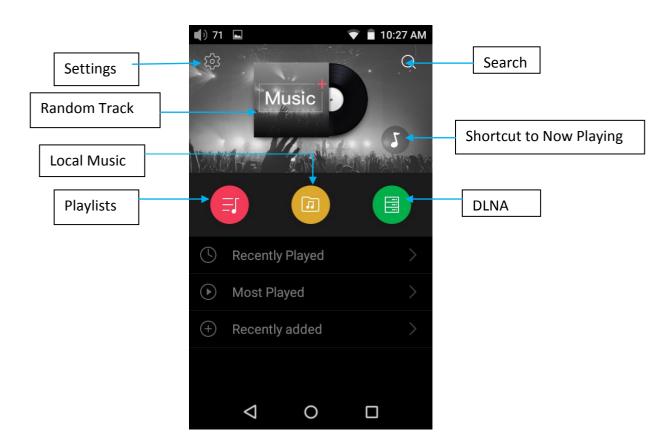

Note: playlists, local music, DLNA, recently played and most played can be selected / unselected for display and their display effects customized in Settings->UI Personalization within the app.

### 1) Local music

The "Local music" screen displays the songs stored in your X5 in 5 different listings. From left to right, they are:

Songs: shows all songs in one list according to the chosen order. (Tap the blue circle in the lower right to choose between sorting by number of tracks in the folder and alphabetical order)

Artists: displays all artists that performed in at least one track stored in your X5 according to the chosen order. (Tap the blue circle in the lower right to choose between sorting by number of tracks performed by the artist and name of the artist)

Tap on an artist to view a listing of all songs performed by the artist; or tap the first icon to the right of the artist name to view a list of albums by the artist instead; tap on an album to view the tracks within that album.

Tap on the name of a song/track to play that track.

Albums: displays all albums stored in your X5 according to the chosen order. (Tap the blue circle in the

lower right to choose between sorting by number of tracks in the album and album name)

Tap an album to view the tracks within that album. Tap a track to play.

Genre: displays the names of all genres represented by at least one song on your X5, according to the chosen order. (Tap the blue circle in the lower right to choose between sorting by number of tracks of that genre and genre name)

Tap the name of a genre to view all songs of that genre;

Folder view: performs as a folder browser showing all directories on your X5's internal storage and inserted micro SD card, but only showing playable music files.

*Note: Tap on the shortcut icon"..." and you can select the sorting method or edit the list.* 

Sliding your finger right over a list item reveals four options. From left to right they are:

Add to favorites: add the song or the songs contained in the list item to the Favorites playlist. Add to playlist: add the song or the songs contained in the list item to a playlist of your choosing. Play over Bluetooth: play the song or the songs contained in the list item over Bluetooth.

Track Info (only shown when a particular song / track is selected): shows various info on the selected track, including ID3 tag info, song length, bitrate, etc

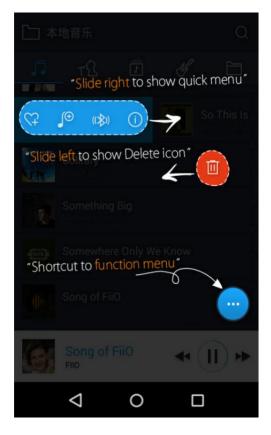

### a) Alphabet scrolling

When the list is ordered by alphabet (tap the blue circle to the lower right and select the "A->Z" option), you can slide your finger over the alphabet list to the right of the screen and quickly jump to the part of the list that starts with the selected letter.

### b) Gestures

Sliding your finger from left to right over a list item to enable the shortcuts menu and tap on the icons to perform the corresponding operations. Sliding from right to left over a list item reveals an option to delete the item. (or format a drive, if "internal storage" or "SD card" is selected in folder view...) Tap on the red button and you will be prompted to confirm the delete action.

### c) The black/blue circle at the lower right

Tap the black/blue circle at the lower right and you'll be given various options:

Choose sorting order of the list: e.g. sort by number of tracks in list item, alphabetical order;

Batch operation: Tap the pencil icon and checkboxes will appear to the right of the list. Tap the checkboxes to select the list items you want, then tap the batch operation desired at the bottom. From left to right they are: play, add to favorites, add to playlist, (cancel operation), and delete.

### 3) Now playing

The Now Playing screen has buttons to tap on as well as places you can activate with neat gesture actions, as detailed below:

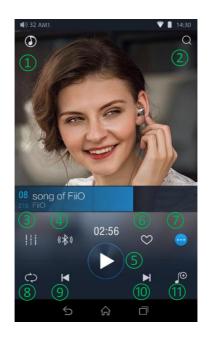

### a) Buttons explained

Referring to the numbering of the buttons above, the buttons in this screen are as follows:

- 1) Home: return to App homepage (see section F.2.1);
- 2) Search: Tap to show a full screen search pane for all songs on the X5. Searching of track title, album name and artist name are supported. Recent searches are saved;
- 3) Equalizer: tap to open the equalizer control panel;
- Play via Bluetooth: button to toggle between playing the present track through Bluetooth or wired headphones. Opens Bluetooth pairing screen if no Bluetooth audio devices are connected (see section D.1);
- 5) Play / Pause: Plays / pauses the present track, whichever is applicable;

- Add to Favorites: Tap to add the present track to the Favorites playlist; 6)
- More functions: Tap to view track info or delete the present track; 7)
- 8) Play mode: Tap to choose between Play All once, Loop Single, Shuffle and Loop All;
- Previous track 9)
- 10) Next track
- 11) Add to playlist: adds the present song to a playlist of your choosing

### b) Gesture operations

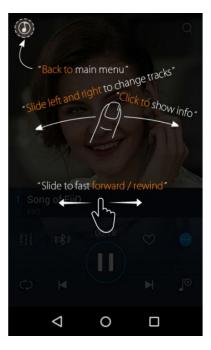

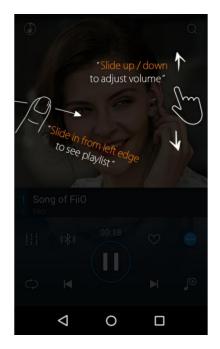

Slide left and right on the album cover to change tracks.

Click on the middle of the album cover to switch between displaying the album cover, lyrics, ID3 info and VU meter.

For tracks with syned lyrics you may scroll up and down the lyrics to jump to the corresponding part of  $\geq$ the track. Tap on the gear icon at the lower right of the lyrics display to show additional options such as font size.

View playlist: slide in from left edge to view the current list of songs queued for play; tap any song on the list to jump to that song;

Tap outside of the playlist on the left to close the list;

Adjust volume: slide up / down on the right edge of the album cover area to adjust the volume. No operation for 2s or click "Back" button, it can hide the volume adjustment window

Slide to fast forward/rewind: tap anywhere on the progress bar below the album cover area to jump to the corresponding part of the track now playing;

Note: While in the lyrics display page, you can adjust the playback progress by sliding over the lyrics, adjust 27 / 35

lyrics timeline or adjust font size.

### 4) Equalizer

FiiO Music incorporates a graphic equalizer. One may choose between the given genre presets directly, or adjust the ten frequency bands from 31 to 16000Hz independently from -6 to +6 dB, thus satisfying your personalized listening needs and adapting to your listening equipment.

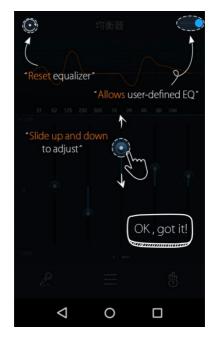

Master EQ switch: Slide the lever on the upper right to the right to activate the equalizer.

**Choose preset EQ:** Swipe up from the bottom of the screen (above the homescreen button) to show the full list of EQ presets. The corresponding genres are:

| Рор   | (User Defined) | Rock  |
|-------|----------------|-------|
| Dance | Blues          | Metal |
| Vocal | Classical      | Jazz  |

(each of these genre presets may be customized as shown below)

### Customize EQ: to customize an EQ setting:

1. Turn on the equalizer;

2. Choose the genre preset to be adjusted (e.g. "User Defined");

3. Drag a vertical slider to adjust its corresponding frequency up and down. The EQ curve above changes to reflect your adjustments.

Swipe left or right over the sliders to move between the low and high frequency sliders;

Press the Back button to the lower right to exit and save changes;

Reset EQ: Tap the reset button at the upper left corner to reset the present EQ preset to its genre default.

> If a factory reset is performed on the X5, all EQ settings will be reset to defaults.

# 3. Pure Music Mode

The operation of the X5 in Pure Music mode is similar to in Android mode, with the exception that the X5 will be in FiiO Music all the time. In this mode, all background Android processes will be disabled to allow for a smoother music experience.

To switch to Android mode, pull down the Quick Settings menu from the top of the touchscreen and tap

on the "Pure Music Mode" icon to switch to Android mode.

# G. FAQ

# 1. Charging

### How large is the X5's battery? How long will it last?

A: The X5 utilizes a 3400mAh rechargeable Li-poly battery, for roughly 10 hours of play time in normal use.

You may refer to <u>http://fiio.net/en/products/65/parameters</u>, "Battery Life Test Conditions", for the conditions under which the battery life of the X5 was tested.

### How may the X5 be charged?

A: The X5 utilizes a micro USB port for charging and is compatible with all USB power sources:

①X5 supports both normal charge and quick charge. It's recommended to use a quick charge adapter

(DC9/12V 2A) to charge X5. It could be fully charged within 2 hours in Quick Charge mode.

(2)Connecting to computer USB port (however charging will take longer because of low current limit of computer USB ports)

③Using USB AC power adapter (output voltage DC 5V; output current of 2A).

### How long does it take to fully charge the X5?

A: It could be fully charged within 2 hours using a quick charge adapter (DC 9V/12V 2A) and within 4 hours using a DC5V2A adapter.

### Can X5 be used while charging?

A: The X5 utilizes a high-quality power management circuit to ensure its reliability.

(1) The X5 may be used while charging without performance degradation or damage to the person or the X5.

(2) The temperature of the X5 will rise somewhat when charging and playing; this is normal.

③ Charging time of the X5 from empty to full will be lengthened as a result of part of the charging current being diverted to power the X5.

# Does the X5 display accurate battery levels?

A: Yes, the X5 includes a coulomb meter for its battery and gives accurate battery readouts.

# What to do if the X5 gets hot while charging and playing at the same time?

A: As noted above the X5 can be charged and used at the same time without harm. Nevertheless you may choose to turn off the X5 for charging.

# 2. Transferring songs

### What operating systems does the X5 support?

A: The X5 supports windows XP and x86 and x64 versions of Windows 7, 8 and 10, as well as Apple's Mac OS. Linux is supported in general, however full compatibility with all the varieties of Linux is not guaranteed.

### What USB ports is the X5 compatible with?

A: The X5 is a USB 2.0 device and is compatible with all USB ports backwards compatible with USB2.0, including USB3.0 and USB-C, the latter via suitable adapter cables.

### What are the transfer rates of the X5?

A: Transfer rate depends on the data format and the micro SD card used. Using a Sandisk Class 10 SD card, the following results were obtained using the ATTO Disk Benchmark:

Internal memory: writes 8MB/s, reads 15MB/s (approx.) Micro SD card: writes 12MB/s, reads 15MB/s (approx.) Micro SD card used: Sandisk Class 10 Testing app: ATTO Disk Benchmark

# The X5 is connected to my computer. Now how to transfer songs from the computer to the X5?

A: Simply drag and drop folders of music from your computer to the X5, which appears as a regular removable USB drive. If you prefer to use a music library management program on your computer, you may use any management program that supports library management of connected regular removable USB drives.

# Is driver installation required for transferring songs?

A: No.

# 3. Firmware updates

### How to tell whether the X5 has the latest firmware?

A: The X5 will automatically look for the latest firmware online whenever it is connected to the internet via WiFi. Other than that, you may also manually check the firmware version on your X5 (Android Settings -> About X5 -> Build number) against the firmware versions listed at <u>http://www.fiio.net/en/supports/43</u>. You may also pay attention to general FiiO news at <u>www.fiio.net</u> or community news at <u>http://www.head-</u> fi.org/f/180/fiio.

# Would the X5 be bricked if update fails? What to do if the X5 is bricked?

A: Please ensure that the X5 is well charged, preferably fully charged, before updating. The X5 should not brick during update even if it fails. Nevertheless, if your X5 is bricked, please contact us at <a href="mailto:support@fiio.net">support@fiio.net</a> and we will help you with it.

# 4. Storage

### Does the X5 contain internal storage? Is removable storage supported?

A: The X5 comes with 32GB of internal storage and presently supports two micro SD cards of up to 256GB capacity (512GB for two).

### Is the X5 picky about cards?

A: From our testing, the X5 supports all major SD card brands. To prevent slow card speeds causing dropouts when listening to music of high bitrates (such as 384kHz/24bit APEs and DSD128), cards of Class 10 or above are recommended.

# 5. Playing music

### Why can my APE files not be played by the X5?

A: APE comes in 5 compression rates, Fast, Normal, High, Extra High, and Insane. The X5 may play up to Fast, Normal, and High compression APEs of up to 384kHz/24bit, and Extra High and Insane APEs of up to

192kHz/24bit. Please check whether the track you are attempting to play is supported by the X5.

### Does the X5 support CUE sheets?

A: The X5 supports external cue sheets for identifying and playing a cue'd music file as separate tracks.

### Why is my cue sheet not supported?

A: Embedded cue sheets are not supported. Also please make sure that the .cue file is named the same as the music file that it cues.

# Why does X5 not show the cue file in the micro SD card when browsing files?

A: Since it has been already been used by the X5 to split the cue'd file into multiple tracks (which are shown).

# How to listen to all the music folders on the X5 one by one without switching folders manually?

A: Play settings->Play through folders may be set to On to set the X5 to skip automatically from the last song in one folder to the first song in the next folder when playing from a folder listing.

# Why do the songs I've copied into the X5 not appear in any listing (except Folder view) in FiiO Music?

A: Please go to FiiO Music Settings->Scan for songs to index your songs into the list.

# 6. Connecting with other audio equipment

# How to connect the X5 Line Out to other equipment? What to connect it to?

A: First, make sure that the Multifunctional Output (Section F.1.6.c) is set to Line Out. Then connect the LINE/COAX OUT port on top of the X5 to the line in / aux in port of your equipment via an appropriate interconnect. The Line Out is a standard high level line output and is for connecting to line inputs such as that on headphone amplifiers, AV receivers, loudspeaker preamps, powered speakers, etc. The default line output level is high (2V) and can damage headphones. In any case, headphones are not meant to be connected to a line output and will perform poorly.

# The X5 does not get detected by my computer for file transfers?

A: The X5 may be connected to the computer as a standard USB storage device or as a DAC (for outputting audio being played by the computer). Disconnect the X5's USB connection, pull down the settings menu

from the top of the touchscreen and check that the USB connection is set to "storage" rather than "DAC"; then plug the X5 back in. You will be prompted to "Turn on USB storage". (the prompt can also be brought up manually by pulling down the notifications panel from the top of the touchscreen and tapping the "USB connected" notification.)

# How to connect the X5's S/PDIF / coaxial digital output to other equipment? What to connect it to?

A: First, make sure that the Multifunctional Output (Section F.1.6.c) is set to Coaxial digital out. Then connect the LINE/COAX OUT port on top of the X5 to the provided S/PDIF adapter cable. (It's the short cable with a 3.5mm jack on one end and a single RCA port on the other.) Then connect the other end of the adapter cable to your equipment's coaxial S/PDIF input with an appropriate RCA coaxial cable.

Note: Different manufacturers may have different pin-out definition of the coaxial cable plug. Please use the coaxial cable supplied with the X5 to avoid the no output problem resulting from incompatibility.

### Why does my HT receiver never play the first ten seconds of music from my X5?

A: If the HT receiver is not explicitly set to receive audio from the coaxial port, it takes approximately ten seconds to detect that audio is not coming in through the HDMI port and switch to the coaxial port. In this case, please set the HT receiver's audio input to Coaxial.

### 7. Other operations

### How to get longer battery life for the X5?

A: a) Set the display to sleep after a certain period of inactivity (system Settings->Display->Sleep), and lock the screen before putting the X5 in your pocket, so that the touchscreen does not continue accepting input in your pocket and keep your X5 active.

b)Turning down the backlight brightness and turning off the pulsar light can also save battery.

c) Go to X5's system settings -> Power-off timers -> Idle poweroff to set the Idle poweroff timer; And after the set time of inactivity, X5 will power off automatically to save power.

### Why is the X5 a bit sluggish in responding at times?

A: a) High bitrate lossless tracks, particularly 384k/24bit APEs or DSD files, take more hardware resources to decode, possibly causing slowdowns in the player UI. You may convert such APEs to FLACs or uncompressed WAVs using programs such as foobar2000 on the computer first to make it easier on the

player. The sound quality will be the same.

b) Massive songs stored in the micro SD card might also result in operation delay.

c) Massive files of non-music formats like photos, videos stored in the Micro SD card might cost extra time on identification.

d) Playing high bitrate files or DSD files from slow micro SD card might cause stuttering. Class 10 or above genuine micro SD cards are recommended.

e) Disordered files (such as various APE albums and CUE files all put into one folder) might slow down the loading speed. It's recommended to create folders in this method: first create folder of different artiststhen create subfolders of different albums under the artist folder.

f) Different formats or bit rate files stored together might increase processing time. It's recommended to create different folders to store different format files and choose playback by folders to avoid X5 switching decoder frequently.

### Why does the X5 get a little hot in operation?

A: The X5 utilizes an SoC with high clock speed, a separate DAC, and (also separately) a high power headphone amplifier and independent analog volume control in the amplification stage, thus dissipating way more power than consumer DAPs typically performing computation, DAC and amplification all on the SoC. Apart from outputting more power to your headphones, a lot of this power is also dissipated as heat, thus causing the X5 to heat up slightly in operation; but this does not endanger the X5 or the listener in any way.

# Why can't I go to the homescreen by pressing the home button?

A: Please check the X5 operation mode you are currently in by pulling down the settings menu from the top of the touchscreen. If you're in Pure Music mode, tap on the mode icon to switch to Android mode, after that you will be able to access the Android homescreen.

Note: You can pull down from the top of the screen twice to enable the Quick settings menu and view the current system mode.

# Why can't I see the Quick settings menu when I pull down from the top of the touchscreen?

A: There are two levels of pull-down menus. After the first pulling down, you will see the notification panel and after the second pulling down you will see the Quick settings menu.

# Does the X5 support 256GB micro SD cards?

A: Yes.

# Does the X5 coaxial digital output support DoP? At what rate?

A: DoP output will be supported in future updates at up to 2.8224mHz/1bit (DSD64).

# Why can my X5 not receive OTA updates / why is the OTA update so slow?

A: The update download may be slow owing to network constraints, at the FiiO server's end, in the intermediary network, at your Internet ISP, your WiFi router, or owing to poor WiFi reception by the X5 (move closer to the router / hotspot). In any case, you may press the Home button to dismiss the update download progress bar and continue using the X5 normally while the update downloads. You may even switch the X5 off and on and the update download will continue.

# Why sometimes it shows "0 new songs added to media library" after updating?

A: X5 has adopted the incremental update method. If the songs had already been added to library, then they wouldn't be added in the next scanning. Therefore it would show "O song added to media library" after the update. And this is not an update failure. Because of the incremental update scheme, the player is able to support the "Recently added" function and also save the scanning time.